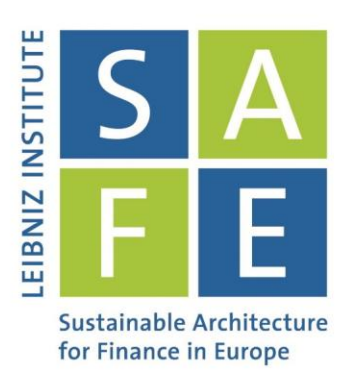

## SAFE Data Center

# Starter's Guide

### Eikon (Refinitiv)

Release 01/2018

## Leibniz Institute for Financial Research SAFE **Sustainable Architecture for Finance in Europe**

dataroom@safe-frankfurt.de | www.safe-frankfurt.de

- 1. Refinitiv's Eikon can be easily accessed through the way shown below.
	- Some computers at the data room are designated for using Eikon; hence, further installation is not required. For additional installation with allowed usage of ID/PW, please visit: https://customers.thomsonreuters.com/Eikon/. In general, Eikon can be also used on mobile devices such as Apple, Android, and BlackBerry.
	- Check Start Programs Eikon. Simply type the designated user ID followed by PW. Usually at the Data Room, you don't need to newly insert ID and PW since they are already registered. After logging-in, press F1 for immediate operational helps. For seeing what is new in Eikon, click "New" button in the top right of the Eikon tool bar.

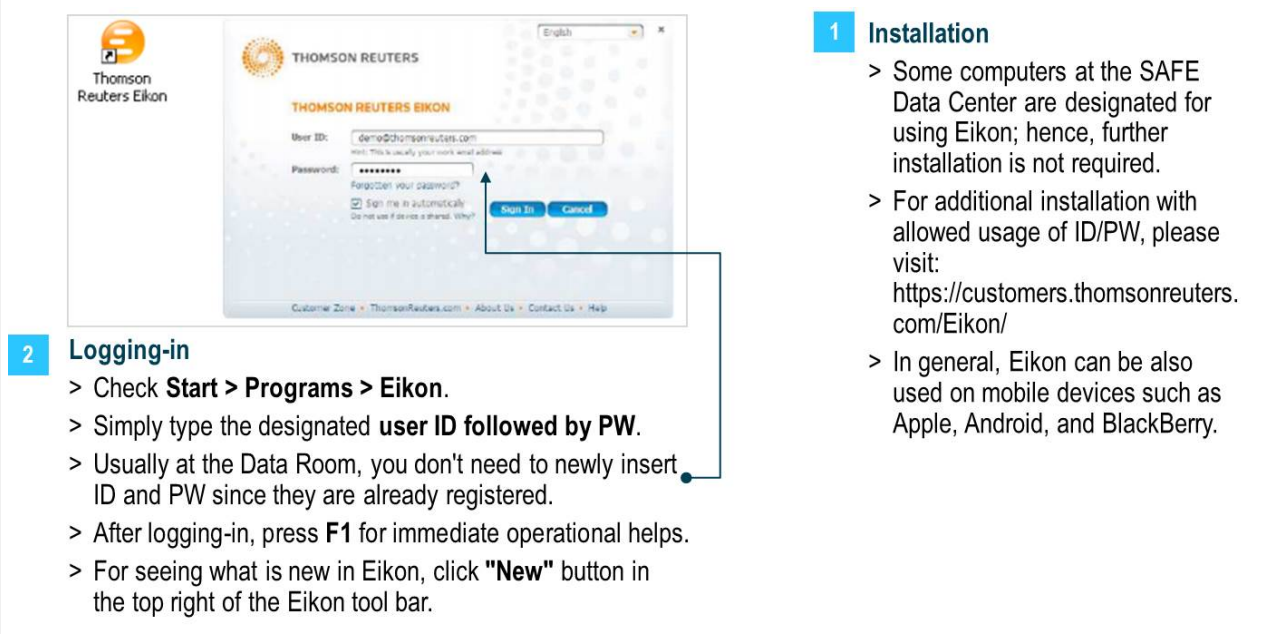

2. Eikon tool bar is the basic functional platform on which you can navigate to different sub-functions.

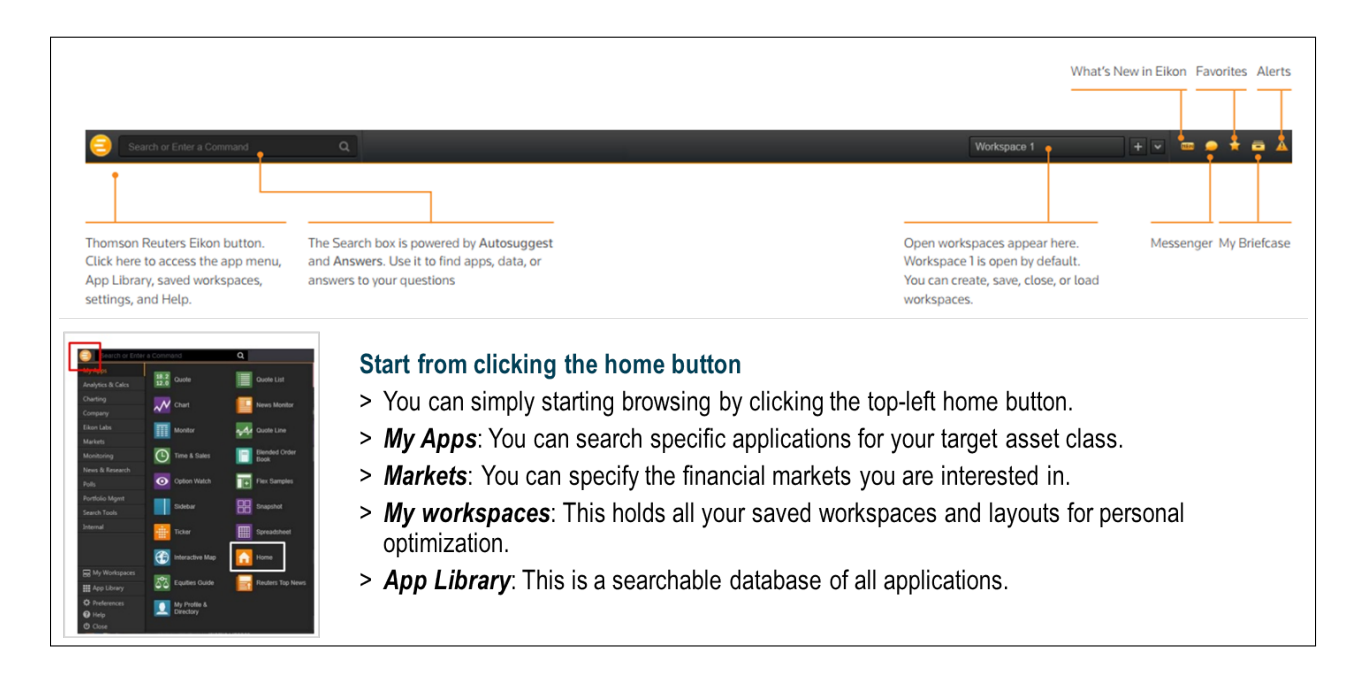

3. All sub-functions are arranged under My Apps, which can be accessed by clicking the top-right Eikon button.

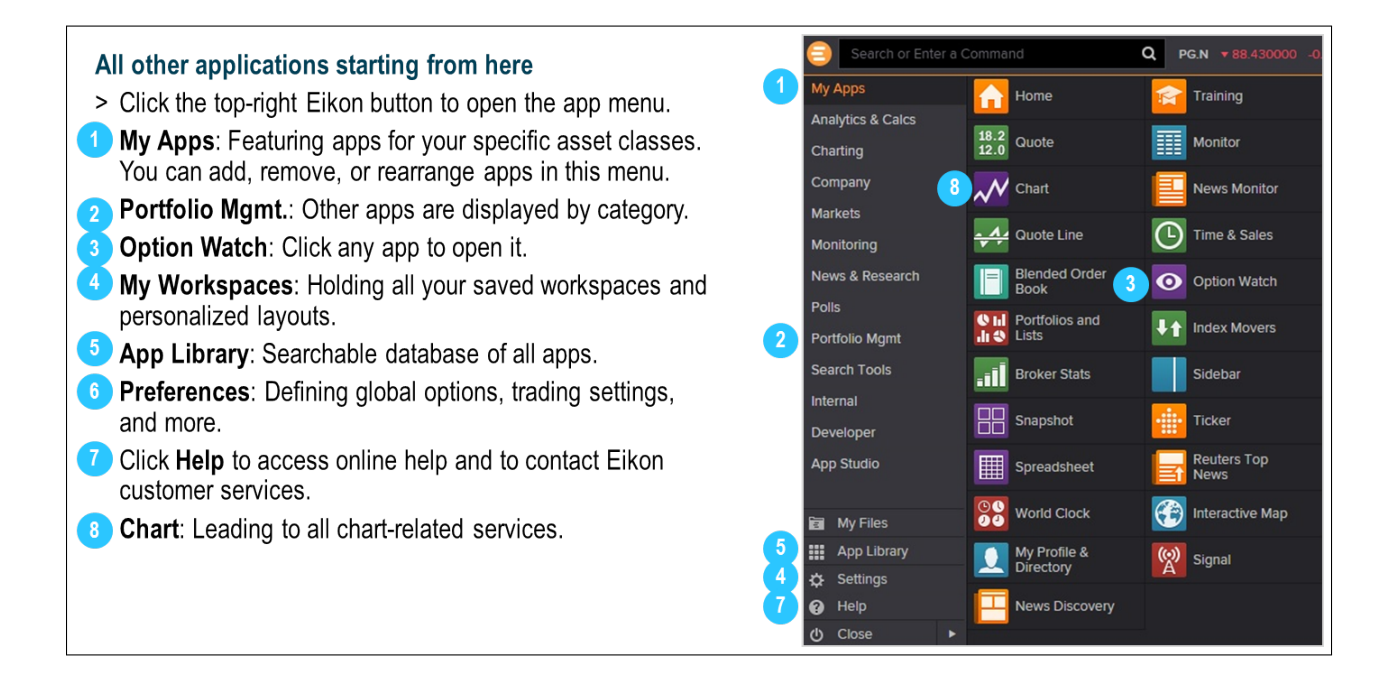

4. Search box, which is right next to the top-left home button, is a starting point for your workflow.

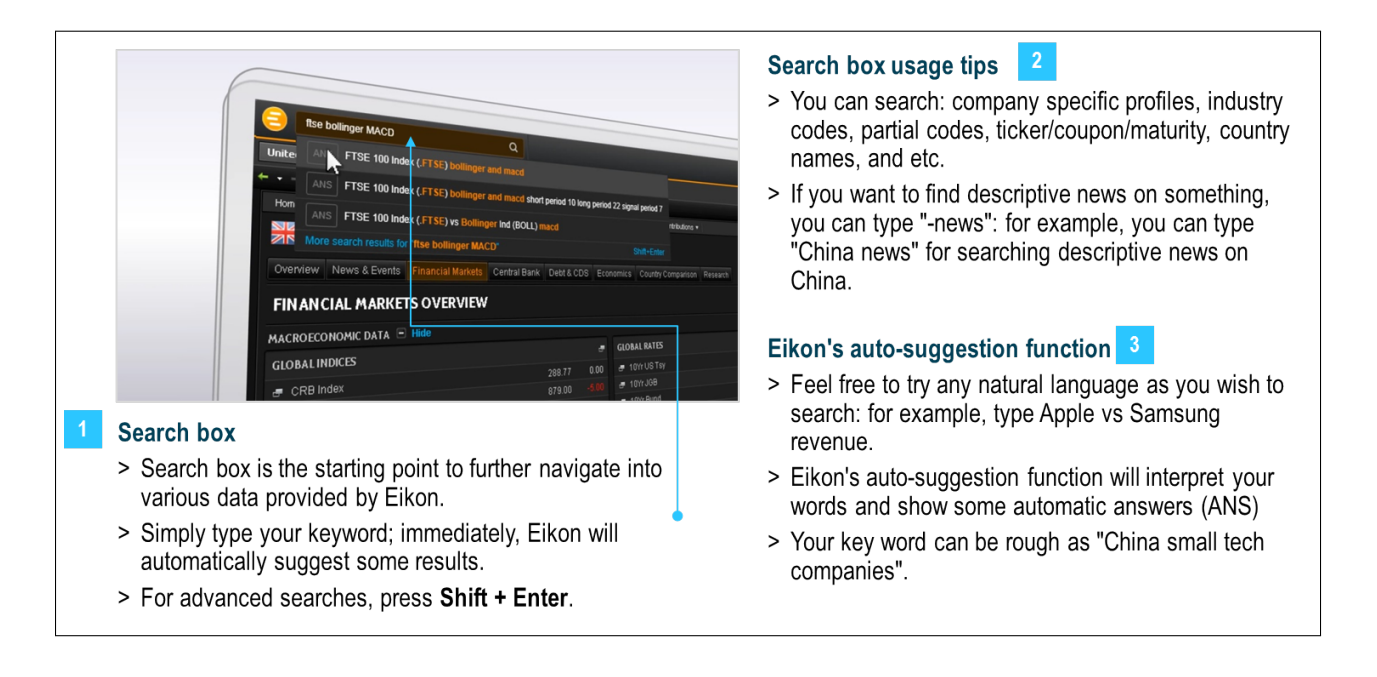

5. The search box is the starting point to navigate further; simply type your keywords and auto-suggest will propose some results.

According to your keywords, Eikon will automatically suggest some potential answers. For example, if you are comparing Samsung and Apple, simply type "Samsung Apple revenue". Below the keyword, you may see some automatically-suggested answers/information such as revenue comparison, revenue estimates, sale comparison. . . If you do not find your target information, use Shift + Enter for advanced searches.

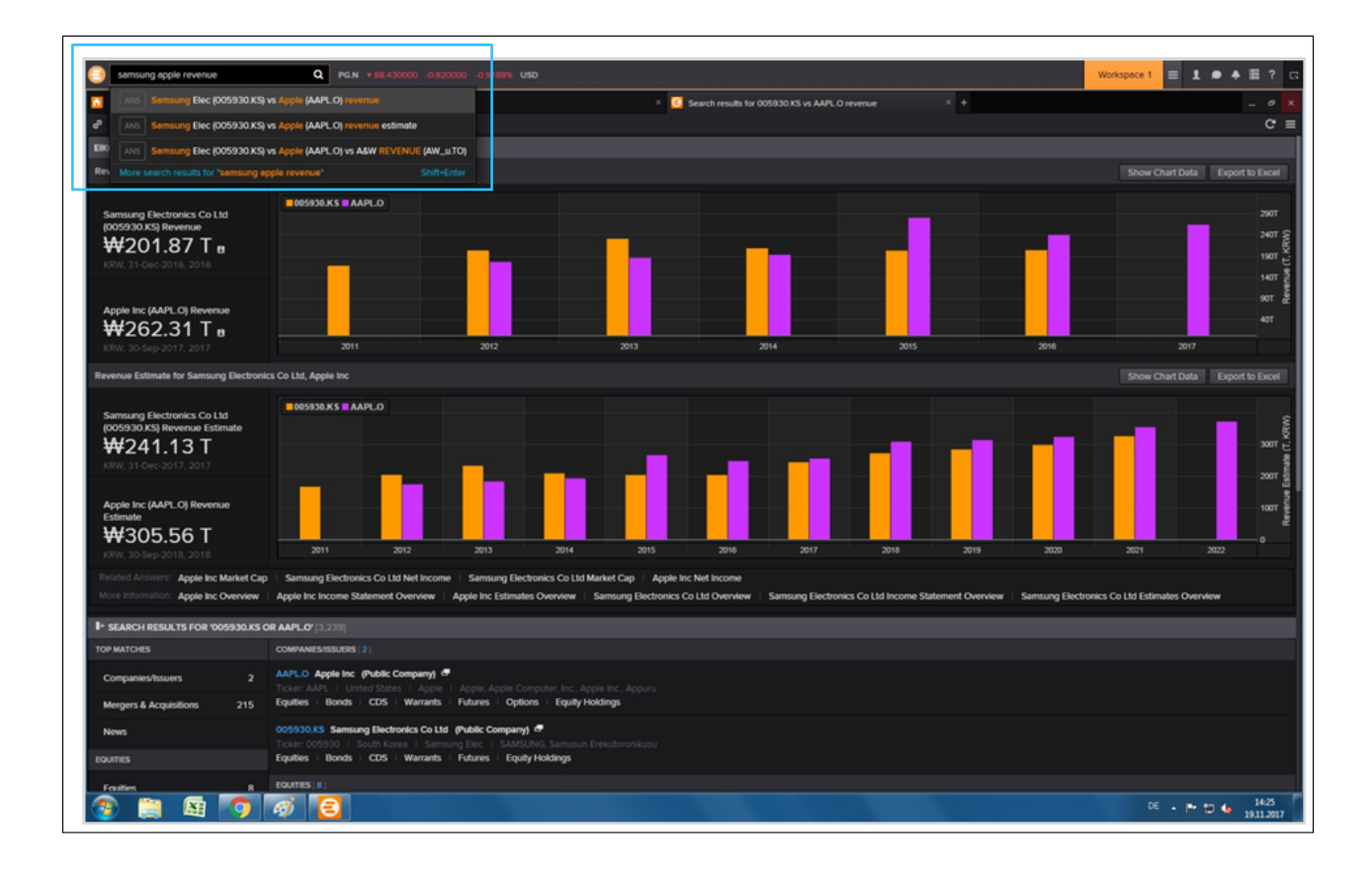

- 6. If you find your target information properly, you can simply transform it into an Excel-form or save it in an Excel-format.
	- If you find your target information properly, you can simply transform it into an Excel-form or save it in an Excel-format. Go to the top-right "Export to Excel" function and click it. You can save either as a graph or as numerical data, depending on your objectives.

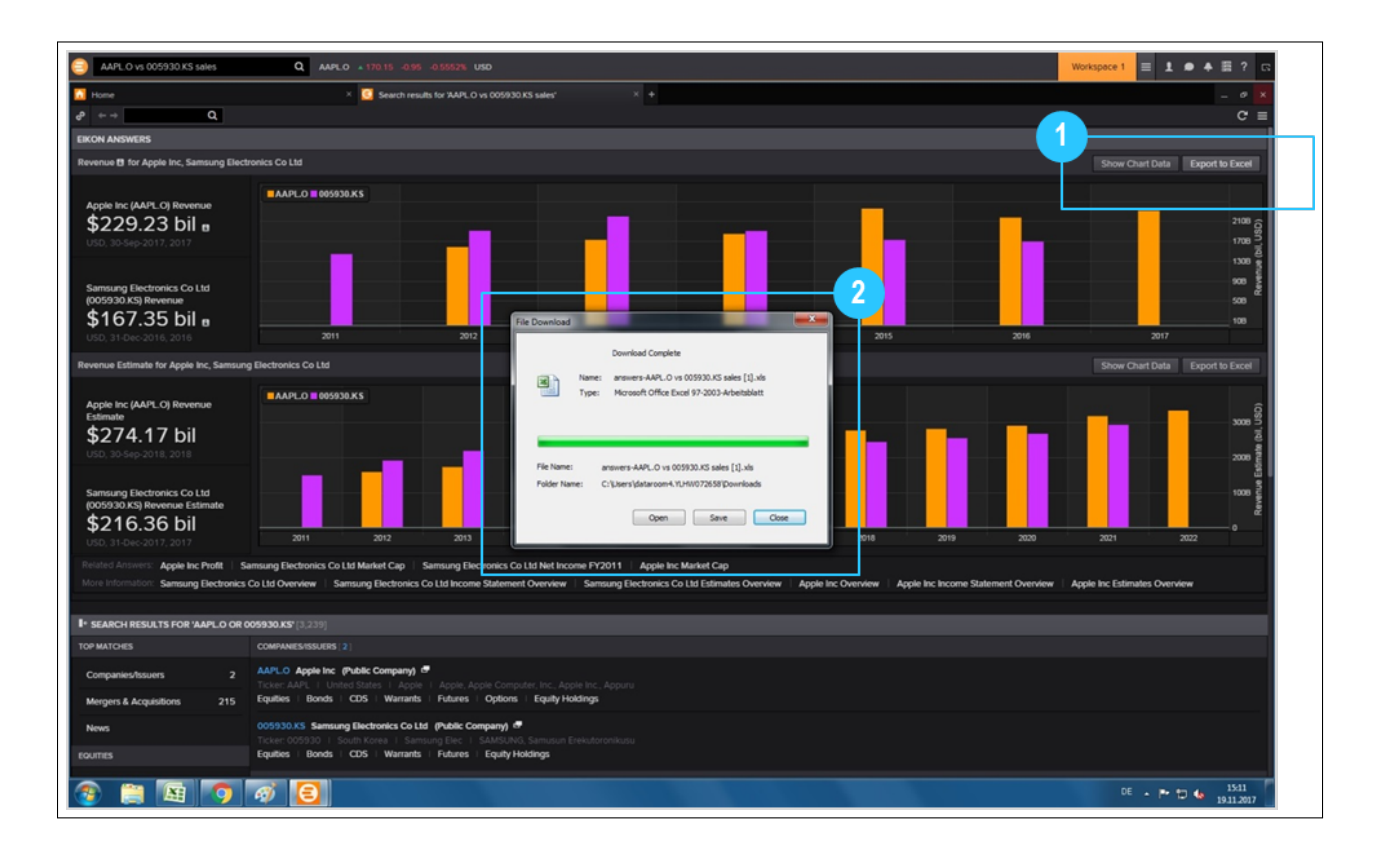

7. If you have a certain financial market of interest, simply click asset classes for further browsing efficiently.

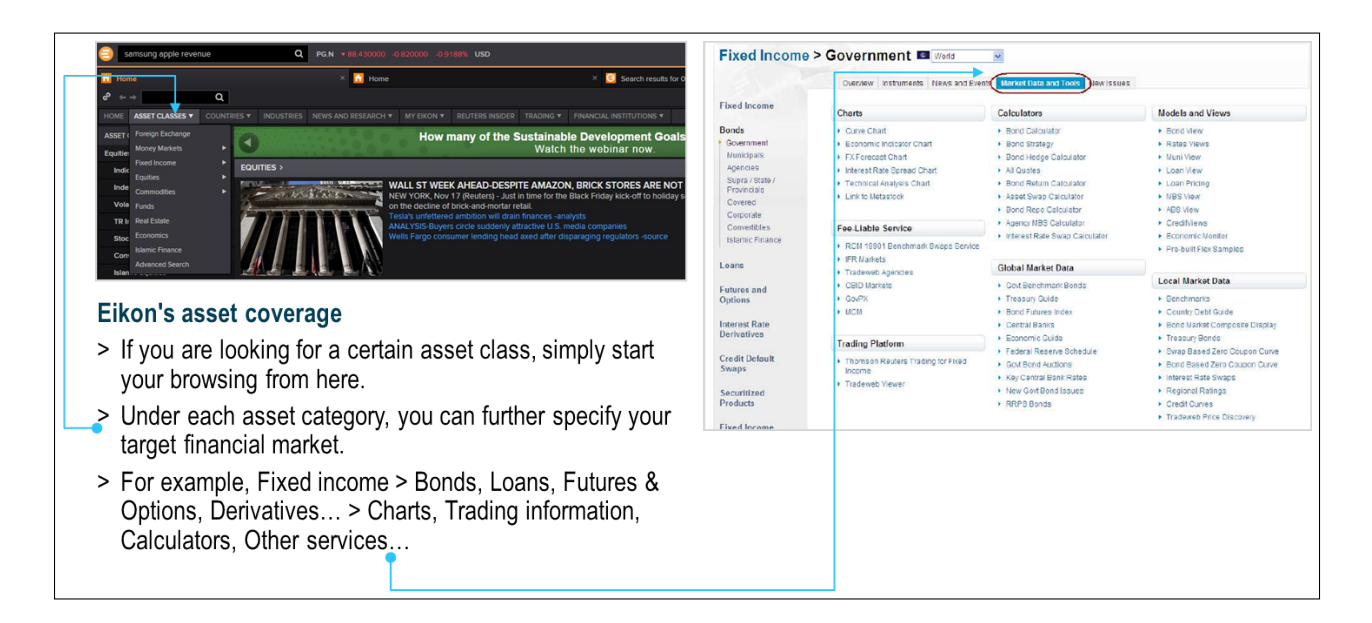

8. If you are conducting a research on a certain country, simply start your browsing from Home - Countries menu.

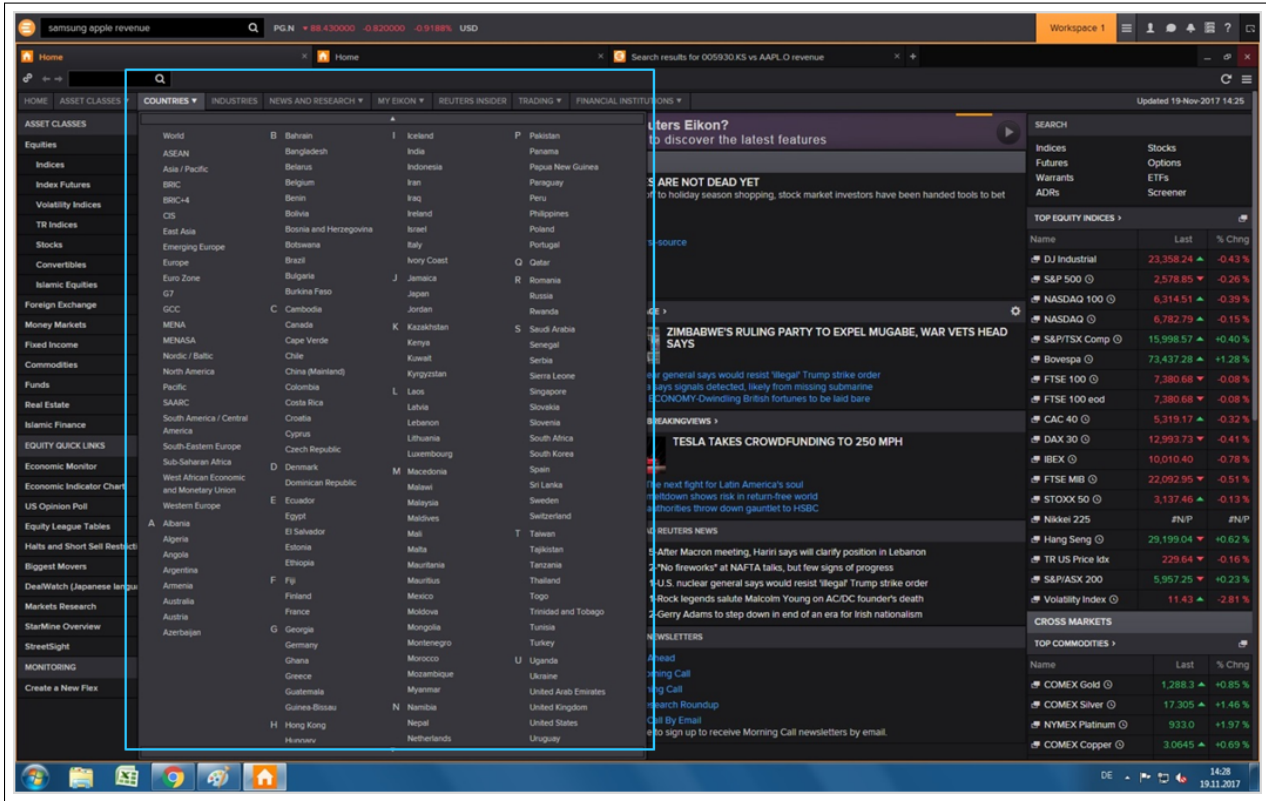

9. If you are conducting a research on certain financial institutes, simply start your browsing from Home - Institutions menu.

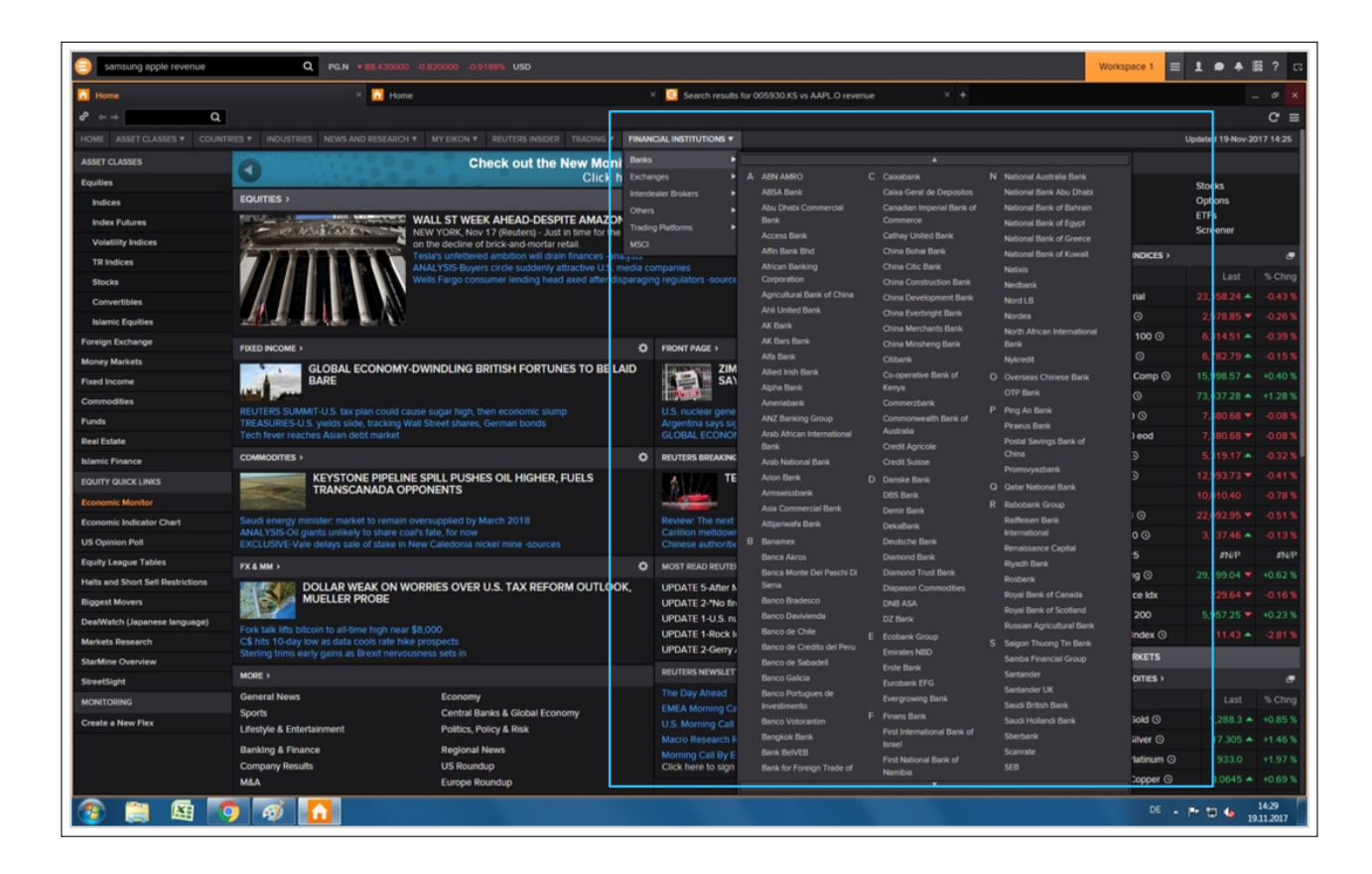

10. If you are conducting a research on certain listed companies, simply type company names and further browse from this point.

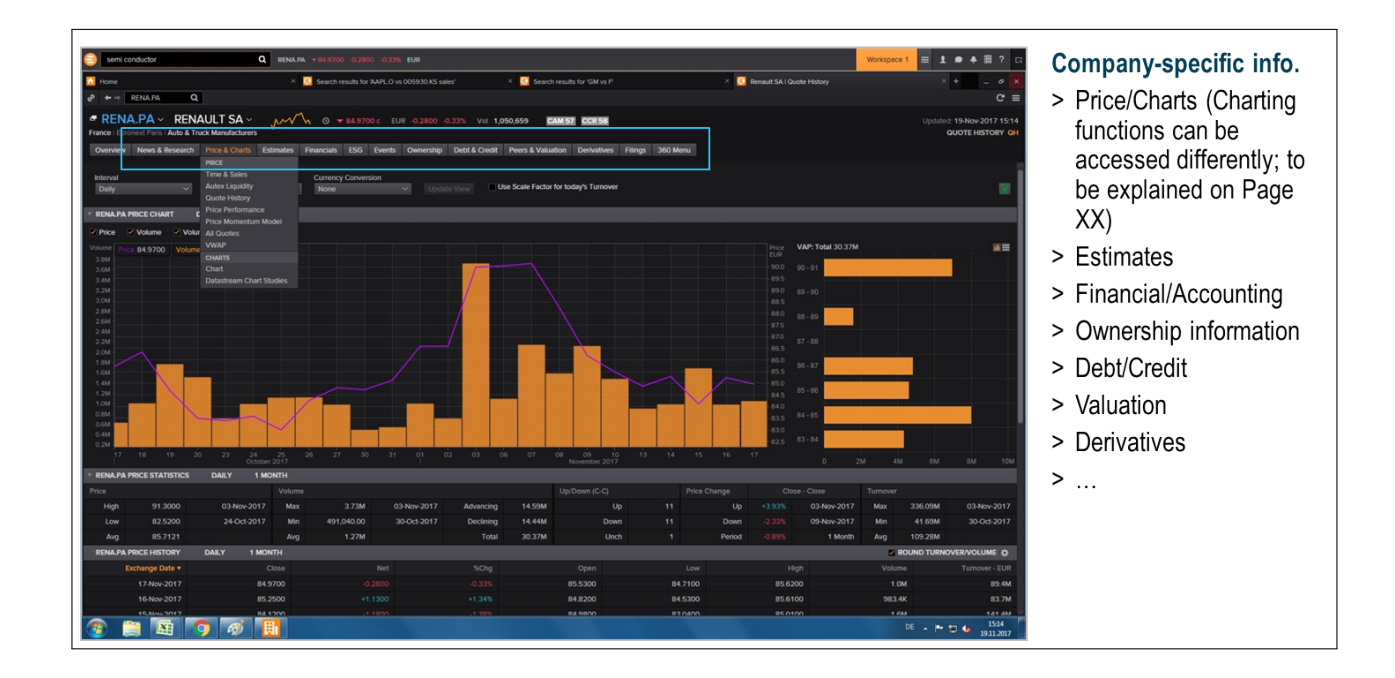

11. After working on your own workspace, you can save it for later use: simply right-click the workspace bar and choose Save.

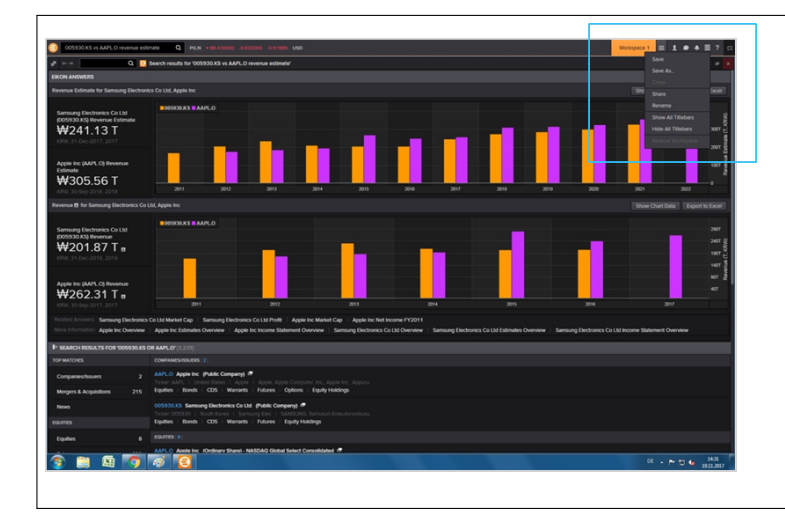

#### **Eikon's saving function (Workspace)**

- > If you want to save your search result in an Excel-form, follow the steps described on Page XX.
- > Quite often, you work with various information at the same time; in this case, you can simply save your workspace for later usage.
- > Simply right-click the workspace bar and choose save.
- > However, if you are using the computers at the SAFE Data Center, we recommend you not to clean your workspace savings after using the computer for searches.

12. Eikon provides its users with powerful charting functions; you can use predefined charts or customized your own charts.

#### **Eikon's charting function**

- > Click the top-right Eikon button to open the app menu.
- > Click Charting for predefined charting services such as volatility chart or commodity spread chart.
- > As a next step, you are required to fill in the instrument, analysis parameters, and some other settings.
- > Next page will show you an example.

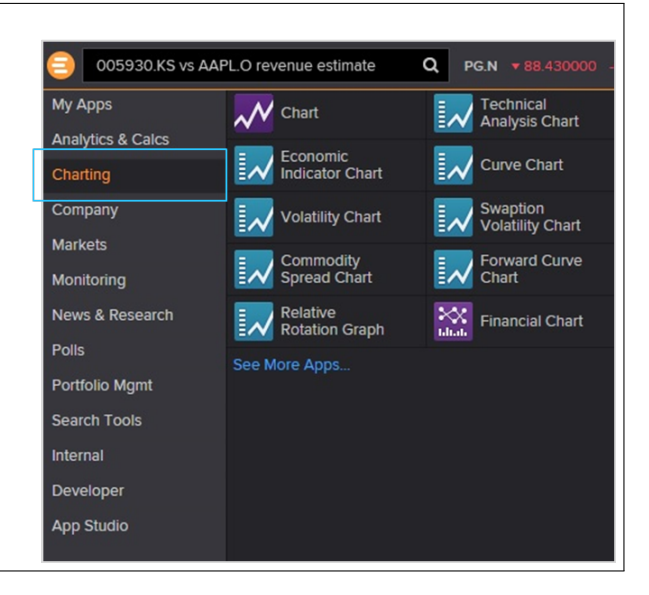

13. For example, in the case of government's debt comparison, go to Economic Indicator Chart and further customize your chart.

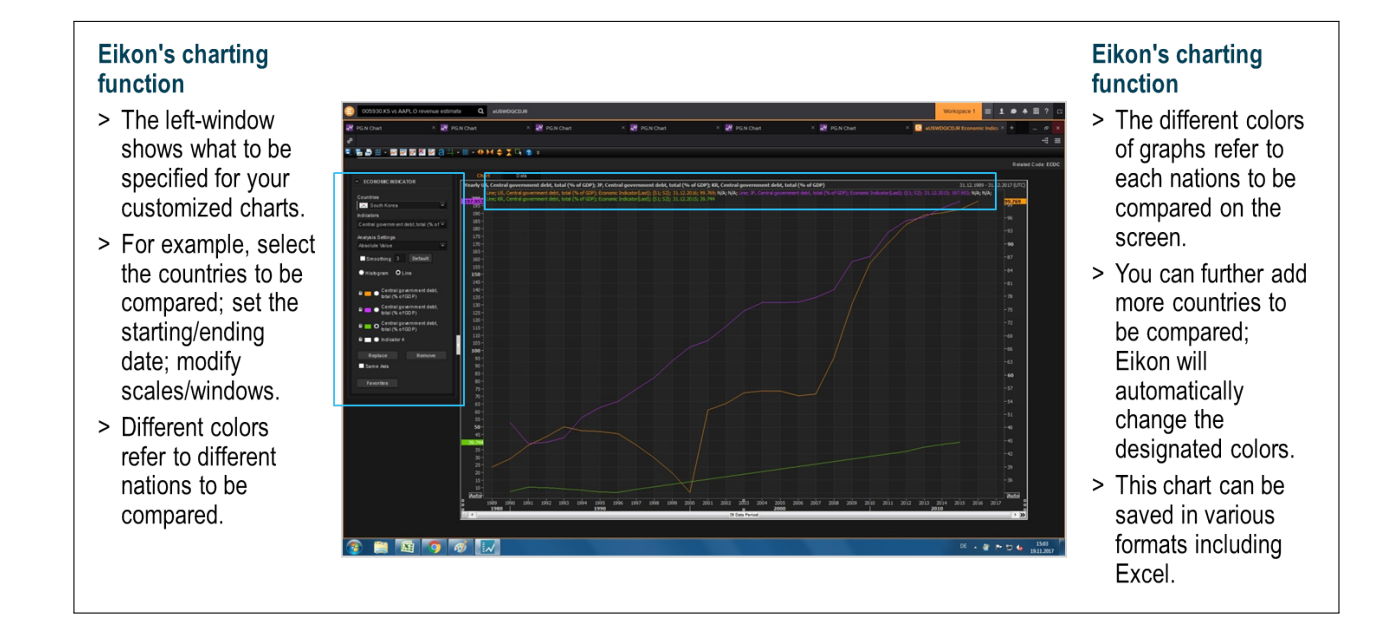

14. In the case of asset class charts, various analysis functions can be added by clicking the Analysis button as below.

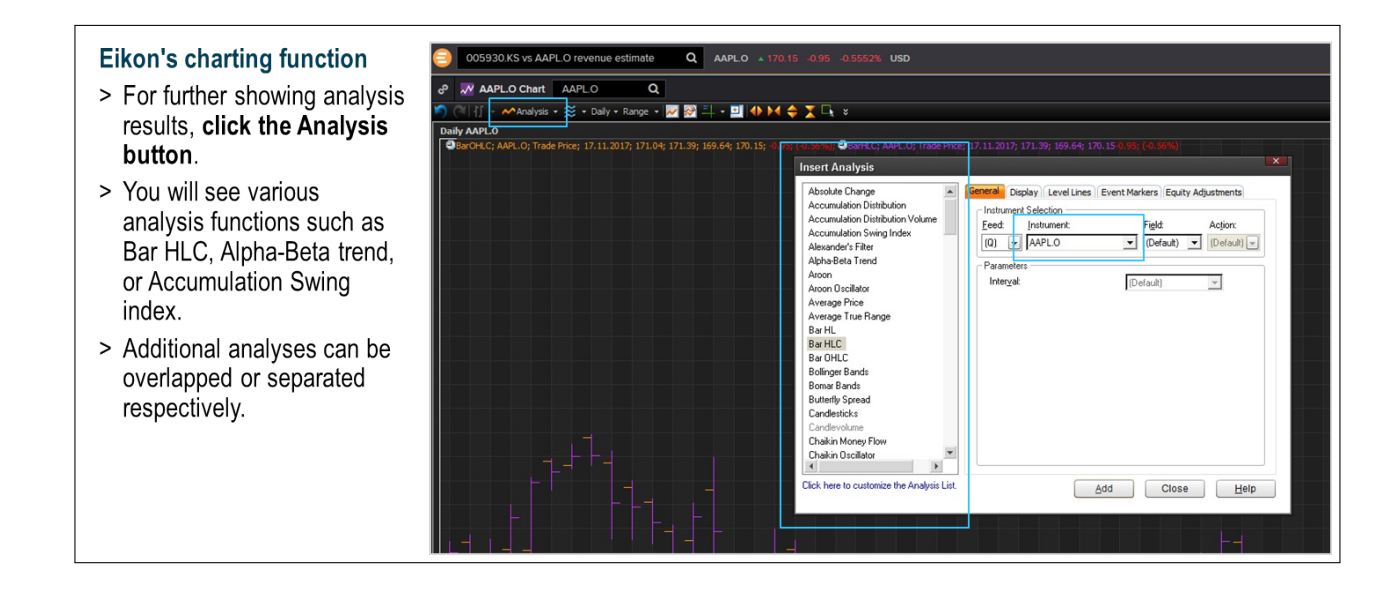

15. Many researchers use Eikon's Excel add-in function, which makes your research operations easier and more efficient.

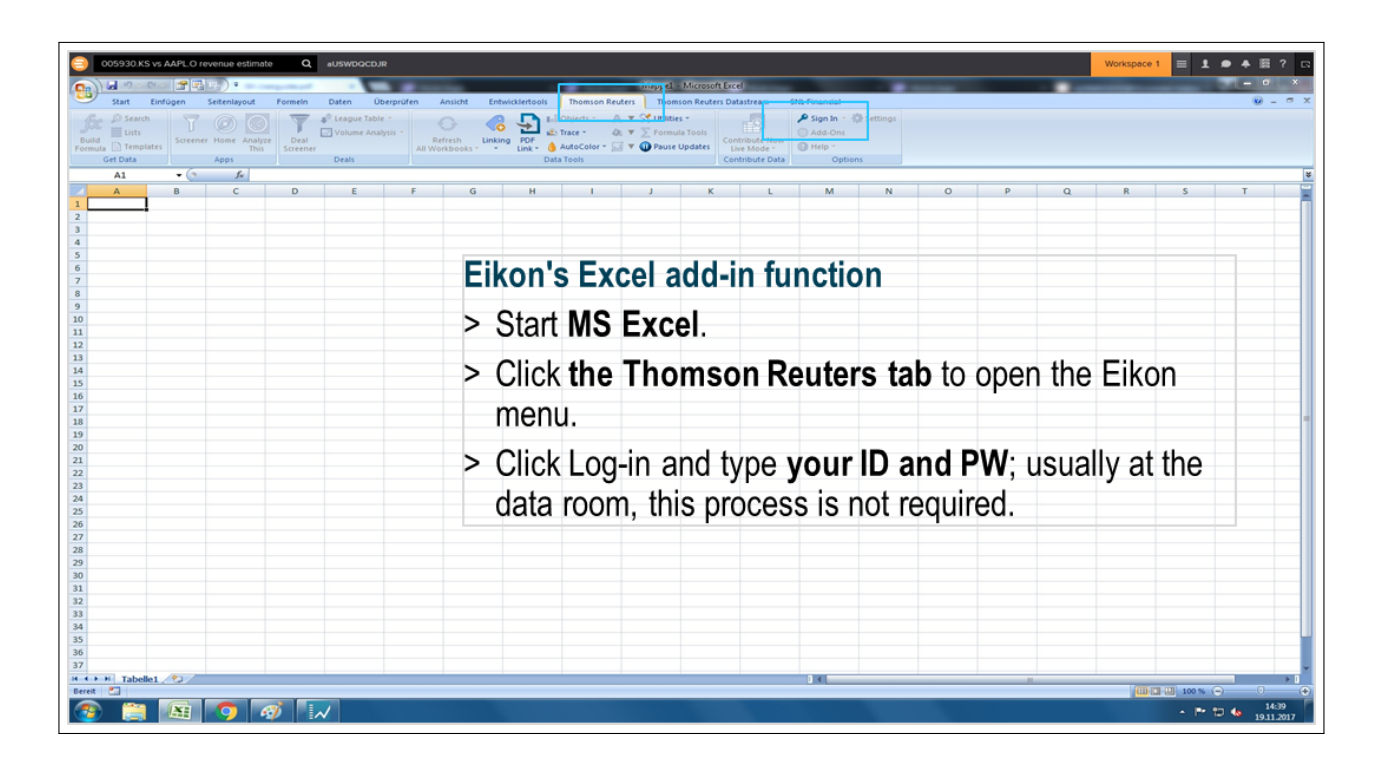

16. Start by clicking the top-left Build Formula button followed by typing your instruments.

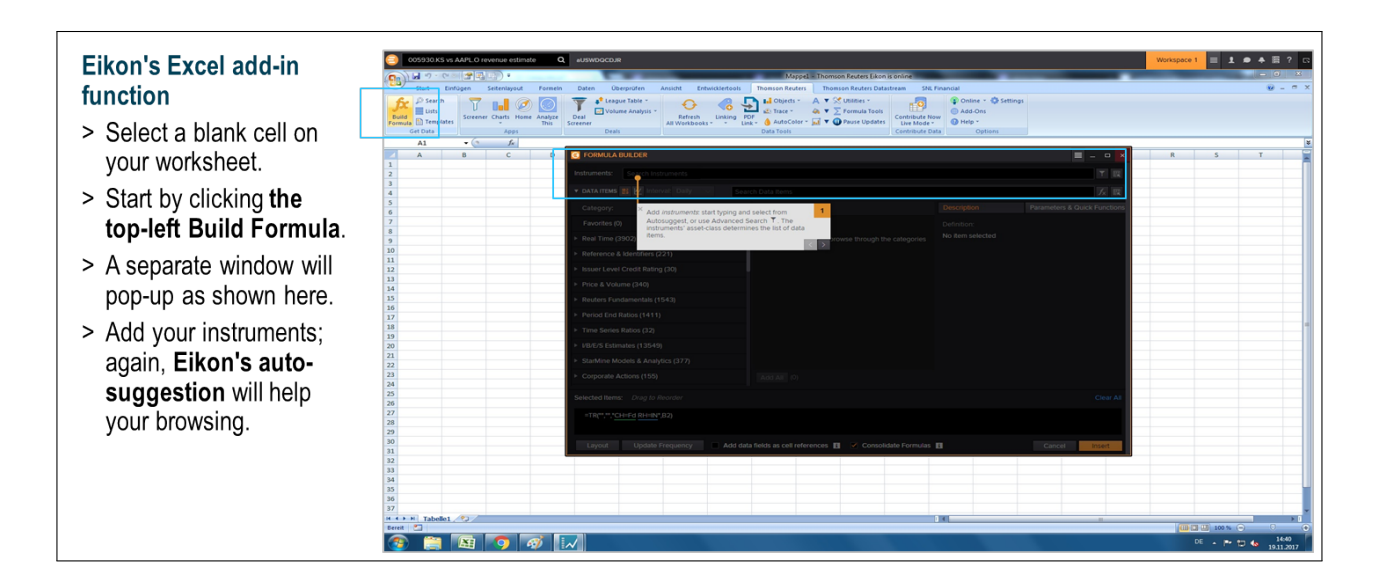

17. Search for data items using the text box, or browse the catalog, which only displays items relevant to the selected instruments.

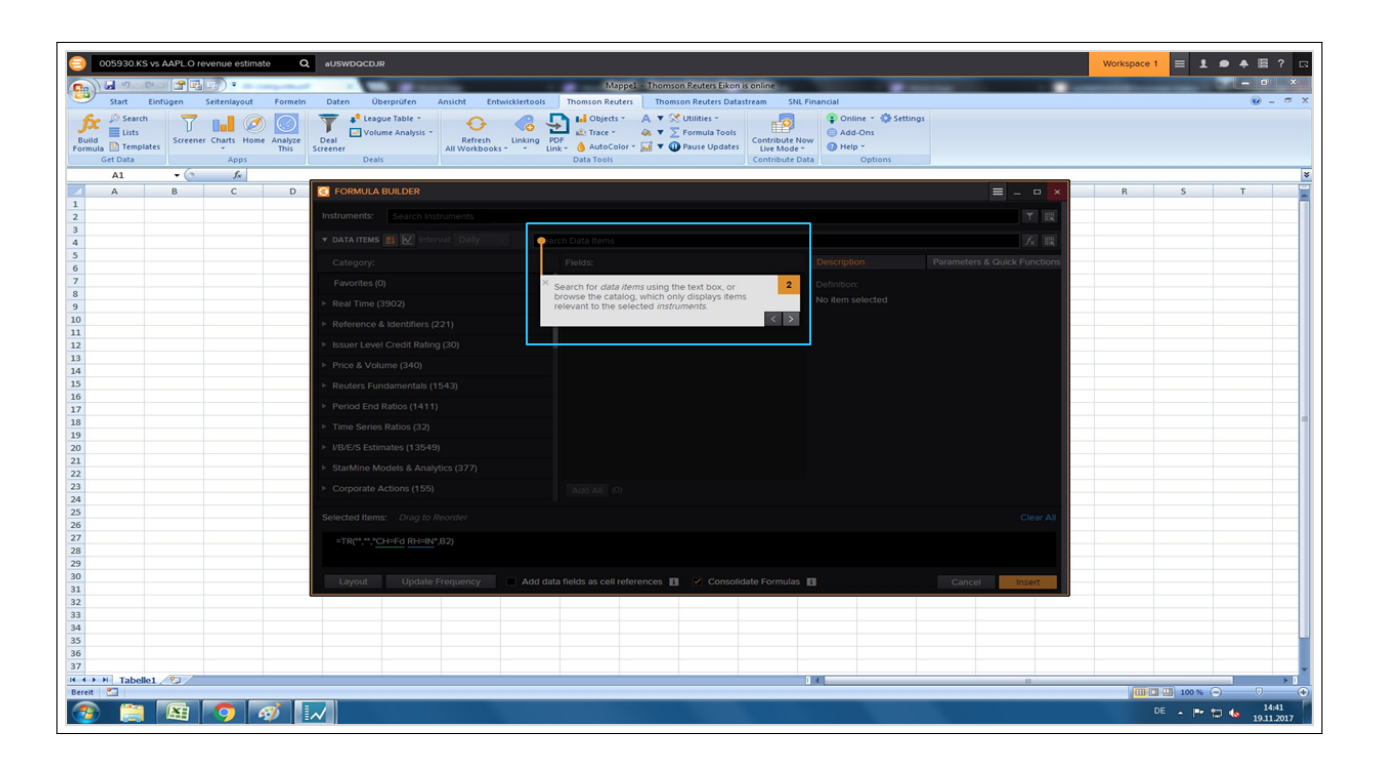

18. Refine data options by setting Parameters and Quick functions when relevant/required.

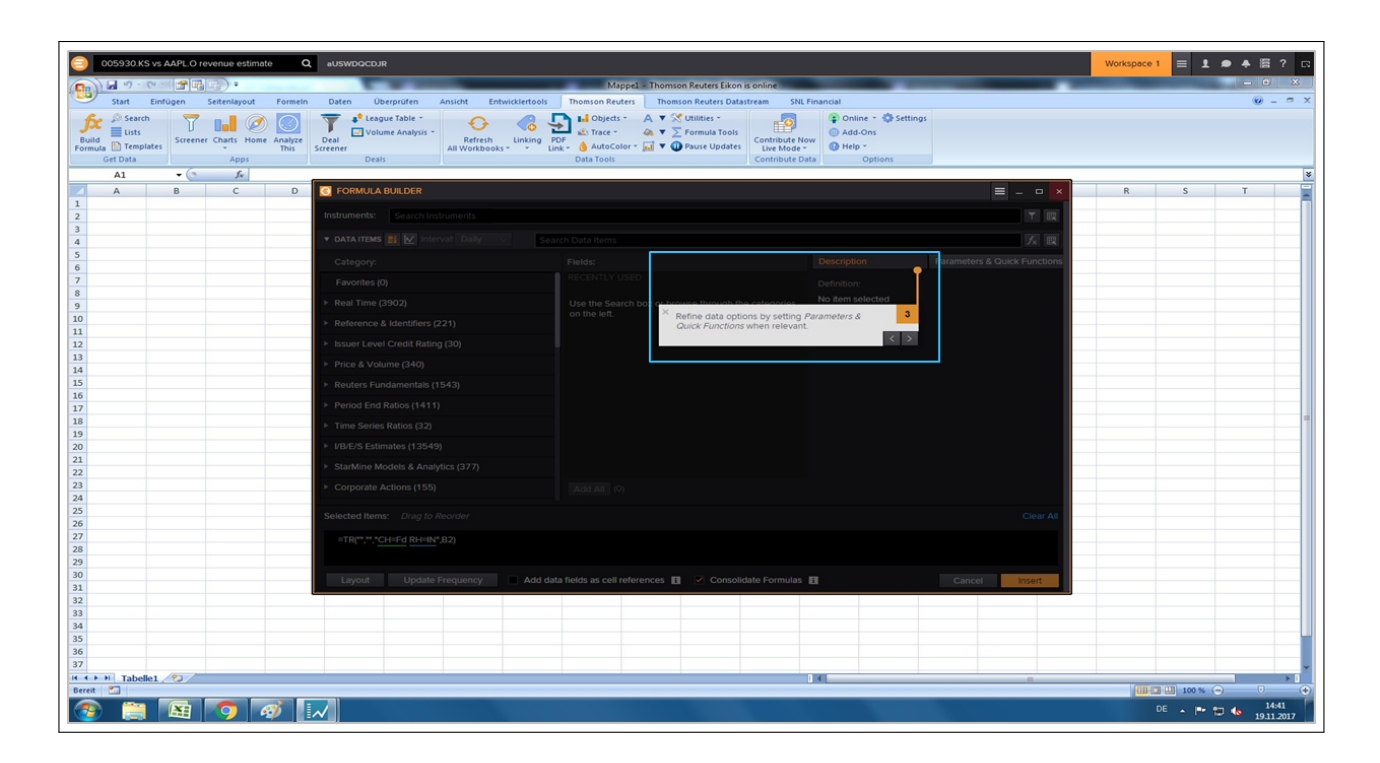

19. Use cell-references for instruments, data items and parameters already in your worksheet.

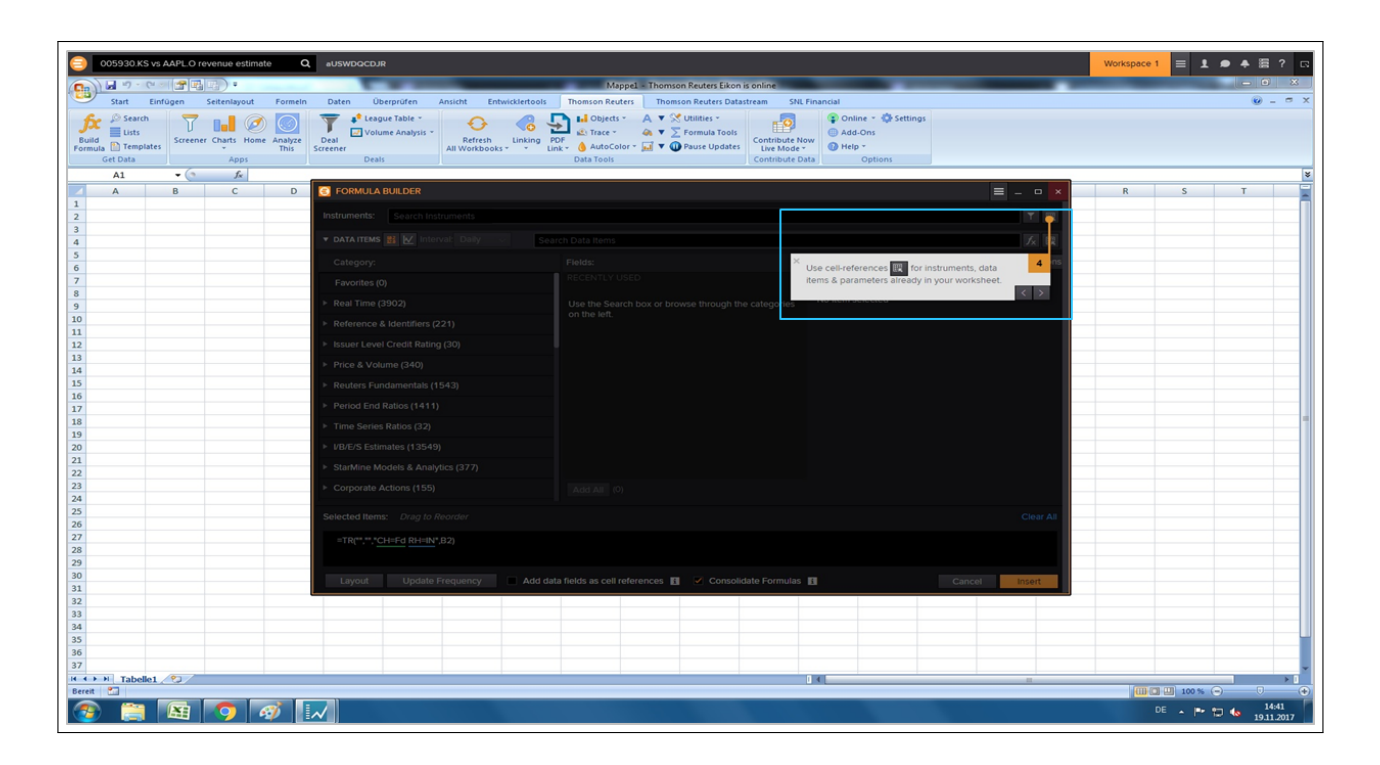

20. Use layout to customize and preview the data display; define general settings via Options.

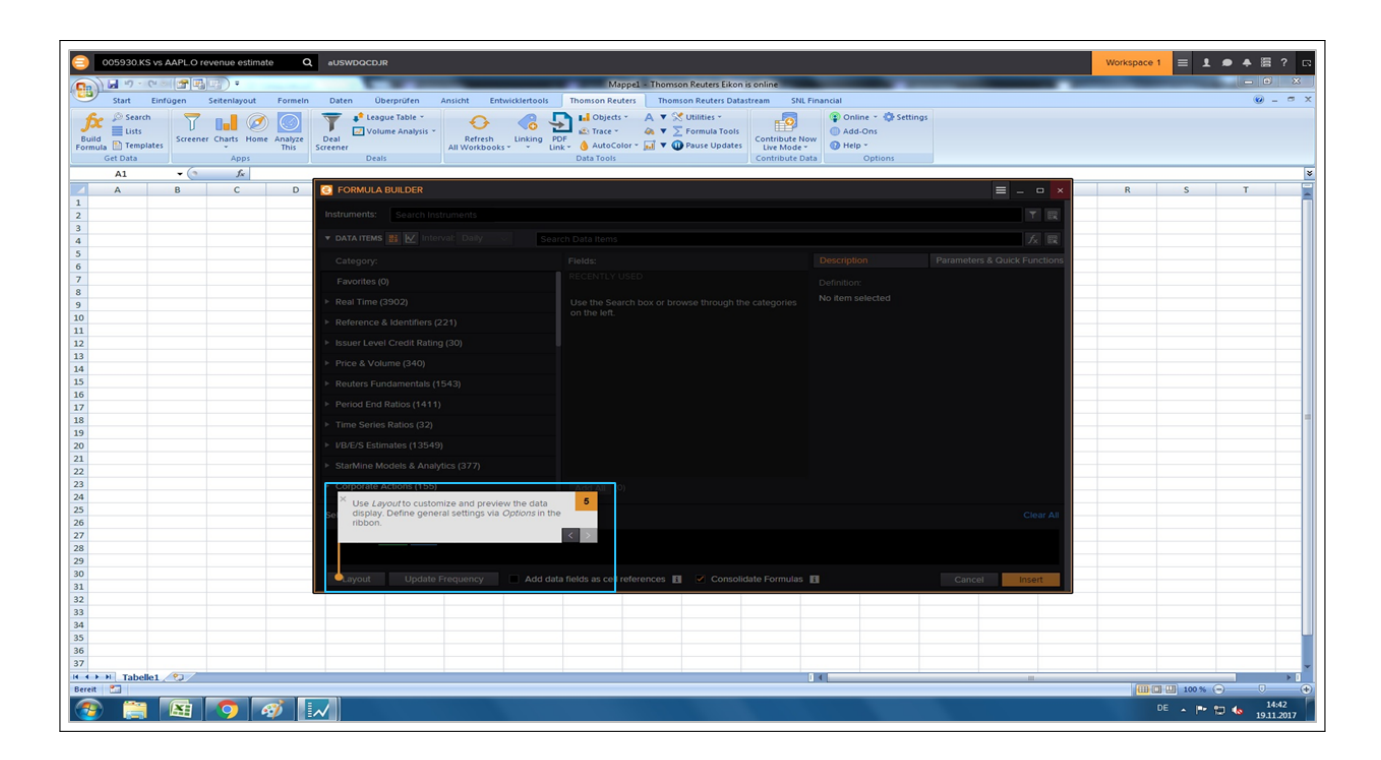

21. Direct commands can replace the Formula Builder: TR and TR Aggregate are the most frequently-used commands.

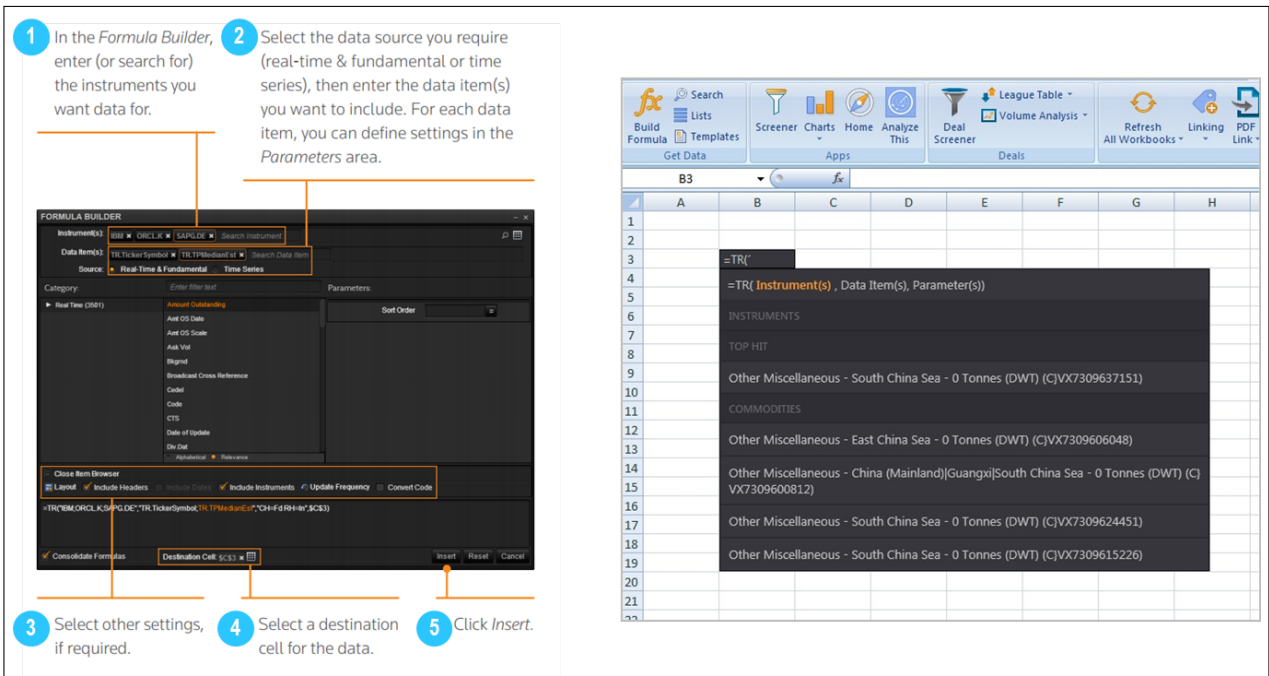

22. The TR function retrieves real-time, fundamental, and referential data; the function also supports analytics.

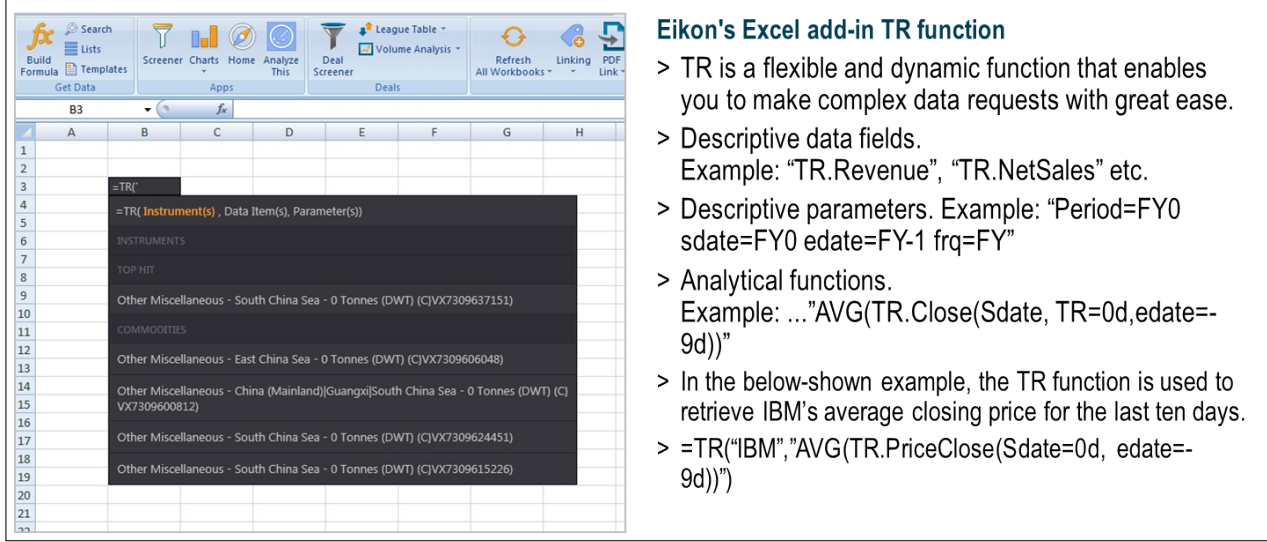

23. You can get a quick insight into the financial health, position, and performance with the TR Aggregate function.

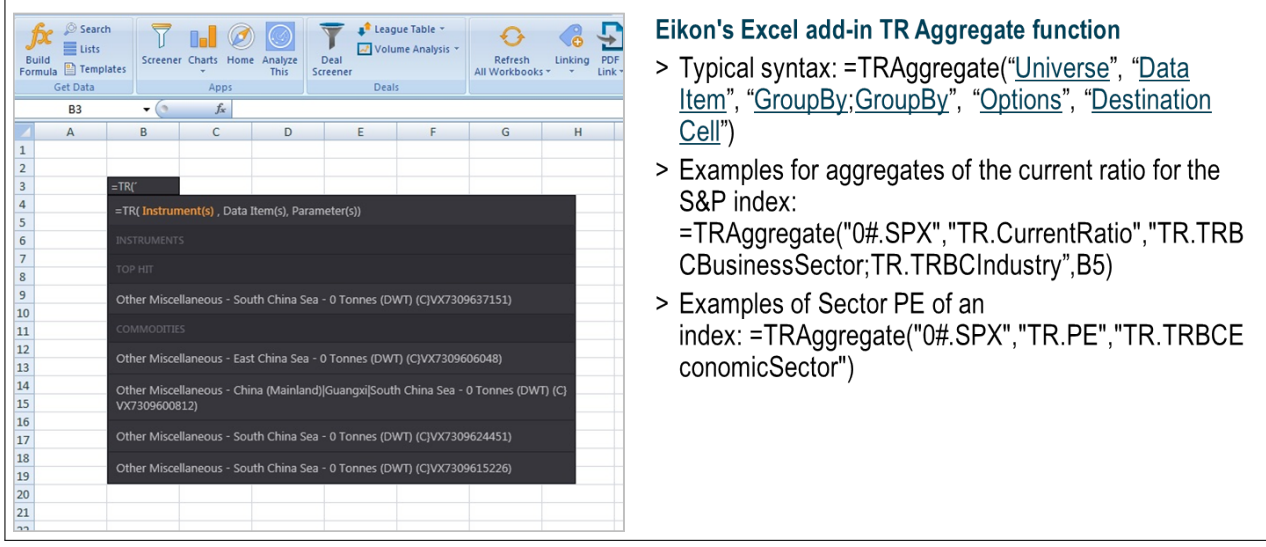

24. RHistory function retrieves a list of time series data for an instrument.

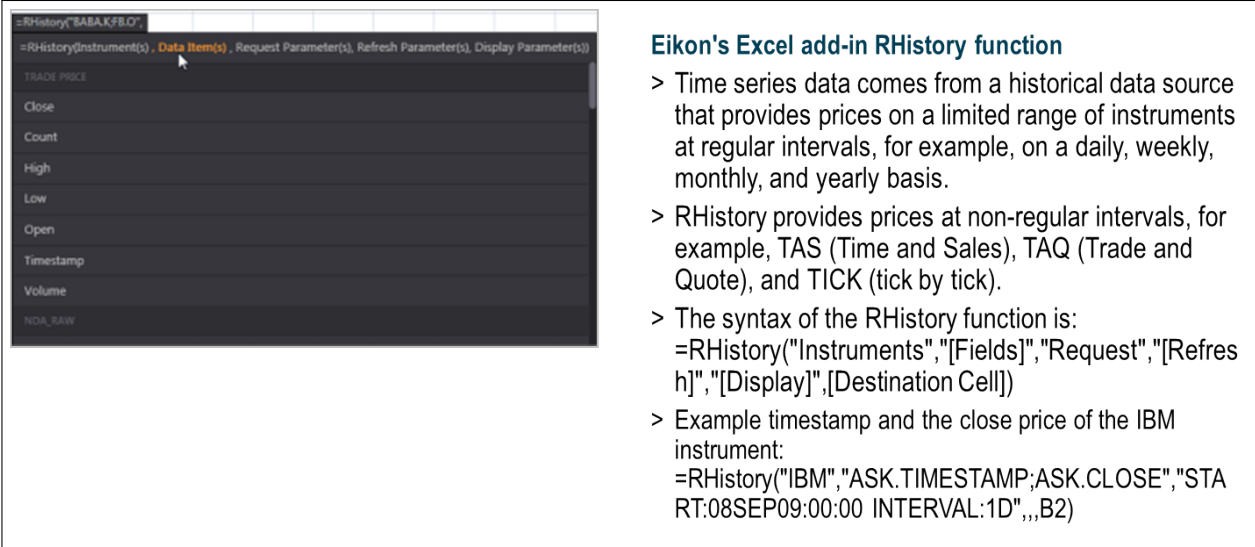

25. RSearch retrieves a list of instruments based on the specified search criteria.

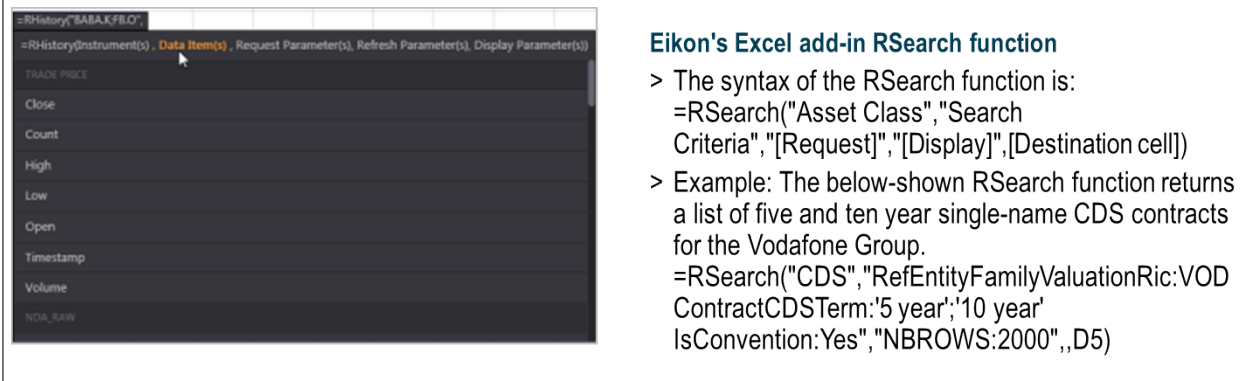